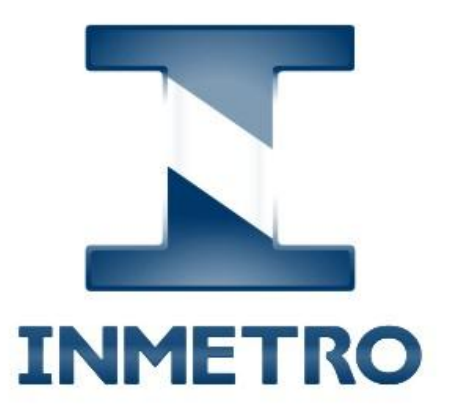

# **ProdCert**

# **Installation and configuration manual**

**25/07/2016**

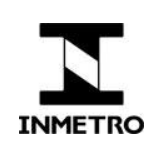

### **1. Warnings**

- 1. ProdCert works only on 32-bit systems, but can run under compatibility mode on Windows 64-bit.
- 2. Your Windows user must have administrator rights.
- 3. If your ProdCert version is not 2.4.8, please, follow the installation procedure below. Check it out on the footer of system's window.

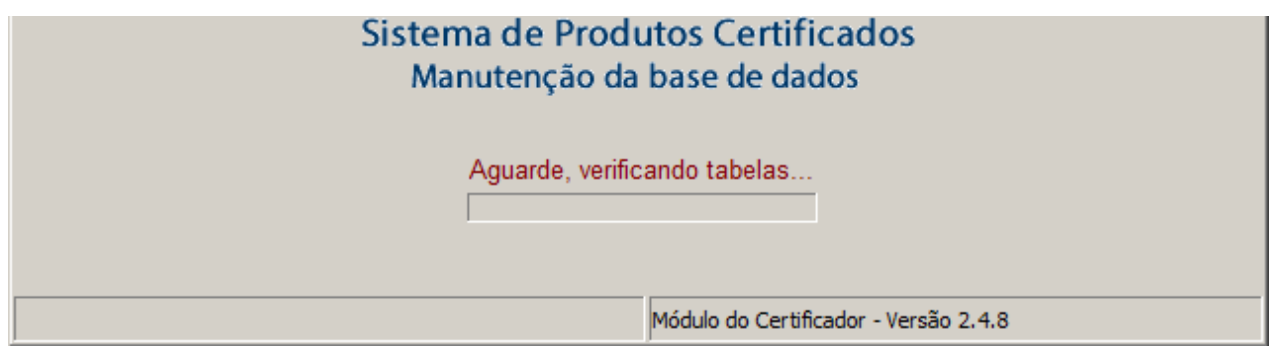

4. If you are updating your system, please, back up your database before, that is at C:\Program Files\Inmetro\Modulo OCC\db\bdocc.mdb. If you forget, you can ask us a database copy, but it will contain only the information processed by Inmetro.

# **2. Installation**

- 1. ProdCert Download link: [http://www.inmetro.gov.br/ftp\\_hp/acreditados/ProdCert\\_OCP.zip](http://www.inmetro.gov.br/ftp_hp/acreditados/ProdCert_OCP.zip)
- 2. Unzip "ProdCert\_OCP.zip" and run **ProdCert\_OCP\_2.4.8.exe**.
- 3. The ProdCert's installation consists of 5 steps in which you just need to click "next" and similar buttons to continue.
- 4. After these steps, Borland Database Engine will be installed and a data source (ODBC) will be created (SisCertificacaoOCC).

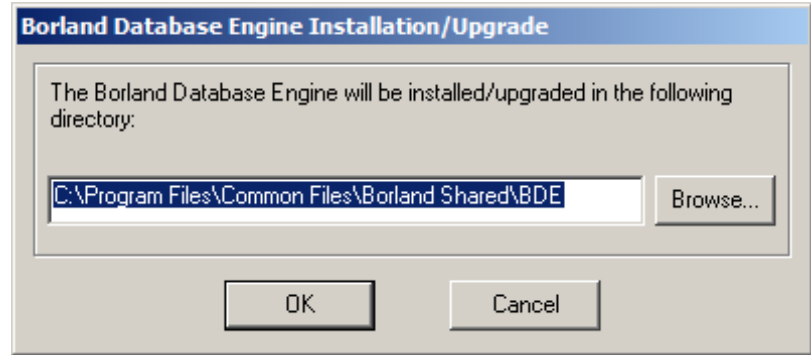

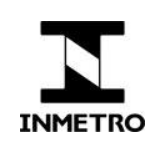

5. At the final screen, uncheck "Executar Sistema de Produtos Certificados" and click on "Concluir".

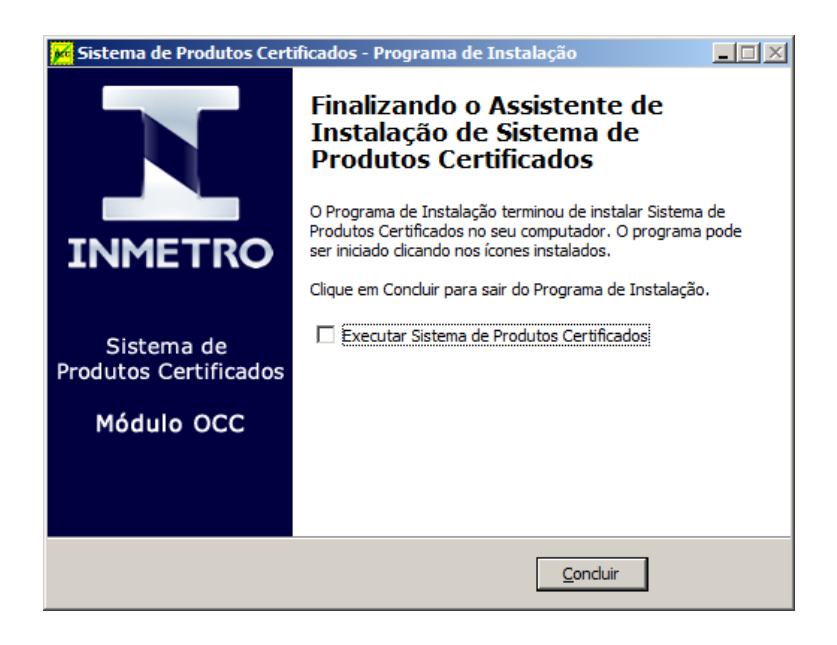

# **3. System Setup**

1. Before running Prodcert for the first time, you must restore its database. Extract **bdocc.mdb** from **TabsRest.zip**, which should be sent to you via email, and copy the file on the following folder, overwriting existing files:

#### **C:\Program Files\Inmetro\Modulo OCC\db\bdocc.mdb**

- 2. Log on ProdCert using default user name and password "**admin**". NOTE: don't exclude this user because it is useful to tech support.
- 3. Select **"Configurações / Diretórios..."** and fill the following information:

#### **3.1.Endereços FTP do Inmetro:**

Envio de remessas: 200.20.212.35\recebeocc\ Busca de resultados: 200.20.212.35\dispresult\ Busca de tabelas auxiliares: 200.20.212.35\disptabaux\ Login para o FTP: < ask if you don't have > Senha para o FTP: < ask if you don't have >

#### **3.2.Fill in fields "diretórios locais" with:**

#### "**C:\Program Files\Inmetro\Modulo OCC\trabalho**"

To do this, click Browse button and select the folder listed above.

NOTE: check if the field will be filled with the exact path. Abbreviations like  $\sim$  are not accepted.

4. Click Ok button and you're done.

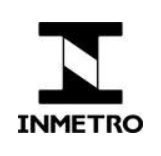

## **4. Database Setup**

**This is automatically done during installation.** Only use the information below if you need to change the path of the data source (step 7), although it is not recommended, because it increases difficulty in technical support at distance.

- 1. Click Windows' **start button** then, on Windows Vista or 7, choose **'Settings'**.
- 2. Select **'Control Panel'**.
- 3. In Control Panel's window, double-click **'Administrative Tools'** and then double-click **'Data Sources (ODBC)'**. This opens Configuration window.
- 4. Select **'System DNS'** tab. It will list all ODBC connections on the local computer. Click on **'Add'** button.
- 5. Select **'Microsoft Access Driver (\*.mdb)'** and click Finish.
- 6. On ODBC Microsoft Access Setup window:
	- a. Enter Data Source Name: **SisCertificacaoOcc**
	- b. Enter Description: **Modulo OCC do INMETRO**
- 7. Under Database, click Select button to select database file on the following path: **C:\Program Files\Inmetro\Modulo OCC\db\bdocc.mdb** and click OK.
- 8. Click OK to complete the data source setup.